## **Vector Master Premium** 簡単セットアップガイド

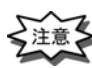

・以下の手順は、64 ビットオペレーティングシステムに 64bit 版セットアップを行います。 32 ビットオペレーティングシステムの場合、画面やメッセージが異なる箇所があります。

- ① CD-ROM をパソコンにセットします。
- ② 画面にセットアップのメニュー画面が表示されます。 表示されない場合は、マイコンピュータをクリックまたは ダブルクリックします。CD のドライブをクリックします。 CD が認識されると、自動的に画面が表示されます。
- ③「VectorMasterPremium Ver1.0 L\*\*」の[64bit 版セットアップ] と表示された場所をクリックします。
- ④ セットアップが開始されます。

※右記のダイアログが表示された場合は、セットアップメニューの 「VC++2015 ランタイムシステム」の「64bit 版セットアップ]を 先にインストールしてください。

- ⑤『VectorMasterPremium Ver1.0(64bit 版)の InstallShield Wizard へようこそ』が表示されます。
- ⑥〈次へ〉をクリックします。

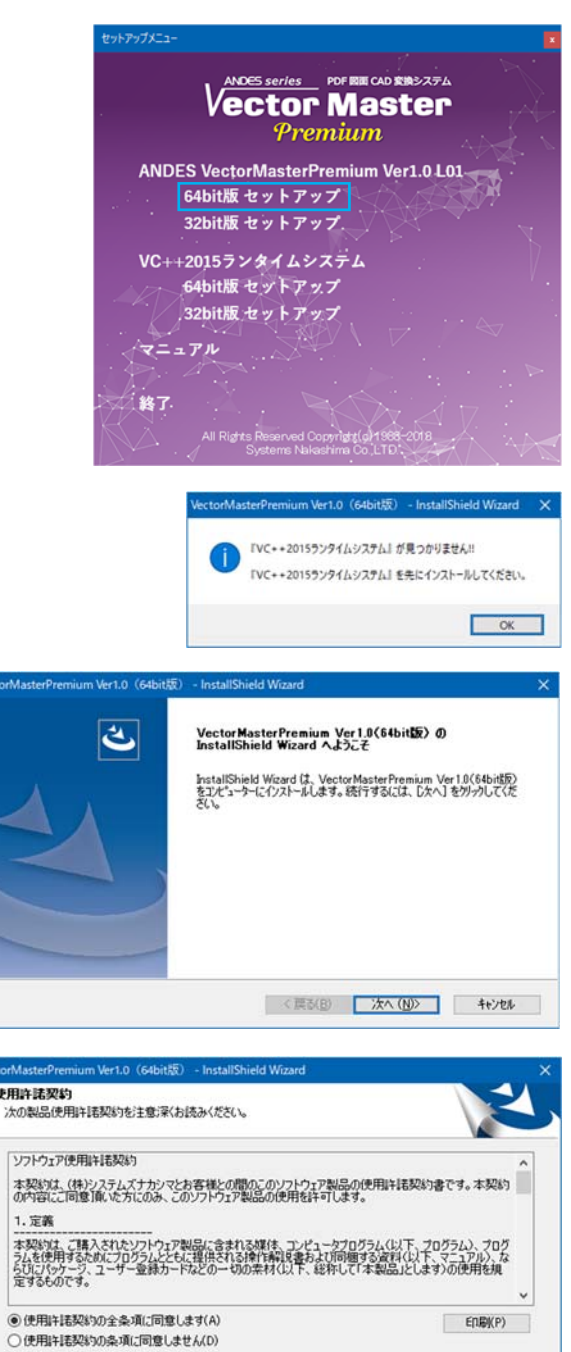

- ⑦『使用許諾契約』が表示されます。
- ⑧ 条項を受け入れる場合は、"○使用許諾契約の全条項に 同意します(A)"を選択し、〈次へ〉をクリックします。

- ⑨『ユーザー情報』が表示されます。
- ⑩ ユーザー名・会社名が入力されていない場合には、 [ユーザー名]と[会社名]を入力します。 シリアル番号は CD のケース裏面に記載されている

番号を入力します。

⑪〈次へ〉をクリックします。

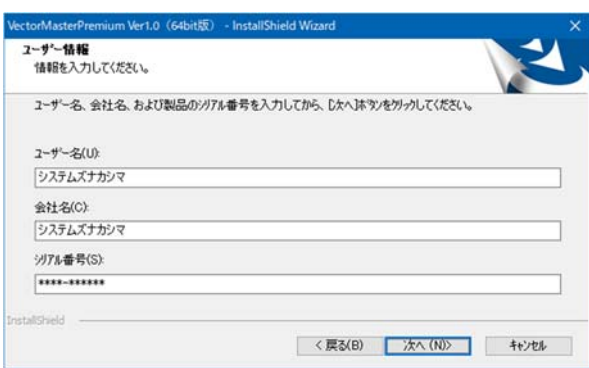

<戻る(B) | 次へ(N)> | キャンセル

## ⑫『インストール先の選択』が表示されます。

通常はそのまま〈次へ〉をクリックします。 インストール先を変更したい場合は、〈参照〉をクリック してインストール先を指定し〈次へ〉をクリックします。

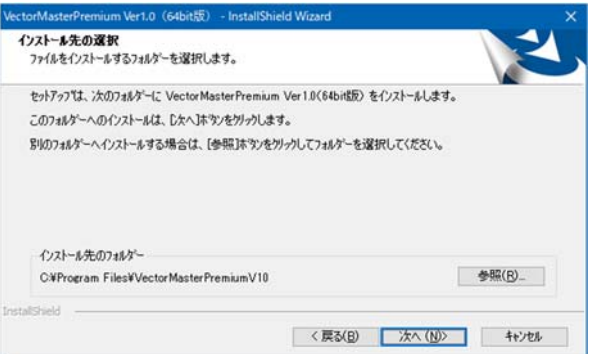

- ⑬『セットアップタイプ』が表示されます。
- ⑭ VectorMasterPremium のセットアップタイプを指定し、 〈次へ〉をクリックします。

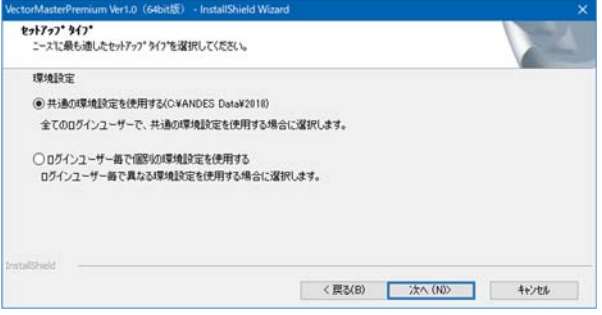

- ⑮『インストール準備の完了』が表示されます。
- ⑯〈インストール〉をクリックします。

インストールが開始されます。

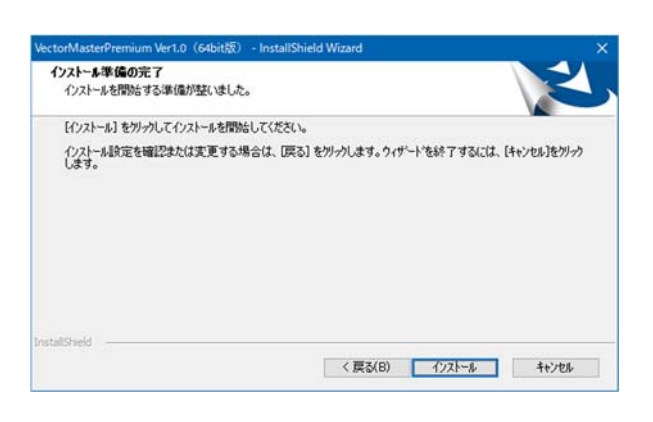

- ⑰『InstallShield Wizard の完了』が表示されます。
- ⑱〈完了〉をクリックし、インストールを終了します。
- ⑲ はじめのメニューに戻ります。

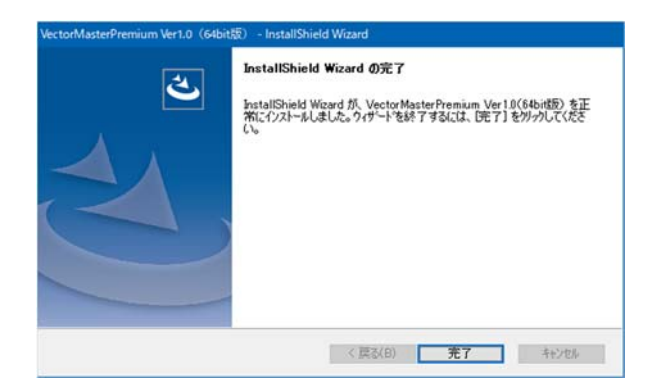